## **UF300 – třístupňová napěťová a frekvenční ochrana**

PC soft verze 1.08, verze návodu v4

Zařízení slouží k samočinnému odpojení fotovoltaické nebo jiné elektrárny od rozvodné sítě, v případě její poruchy. Měří frekvenci a napětí ve všech fázích a při odchylce mino povolené meze po nastaveném čase odpíná. K opětovnému připojení dojde po nastavené době po odeznění poruchy.

Montuje se na DIN lištu, umožňuje provoz v jednofázovém i třífázovém režimu. Montáž provádí pracovník s příslušnou elektrotechnikou kvalifikací.

## **Schéma zapojení**

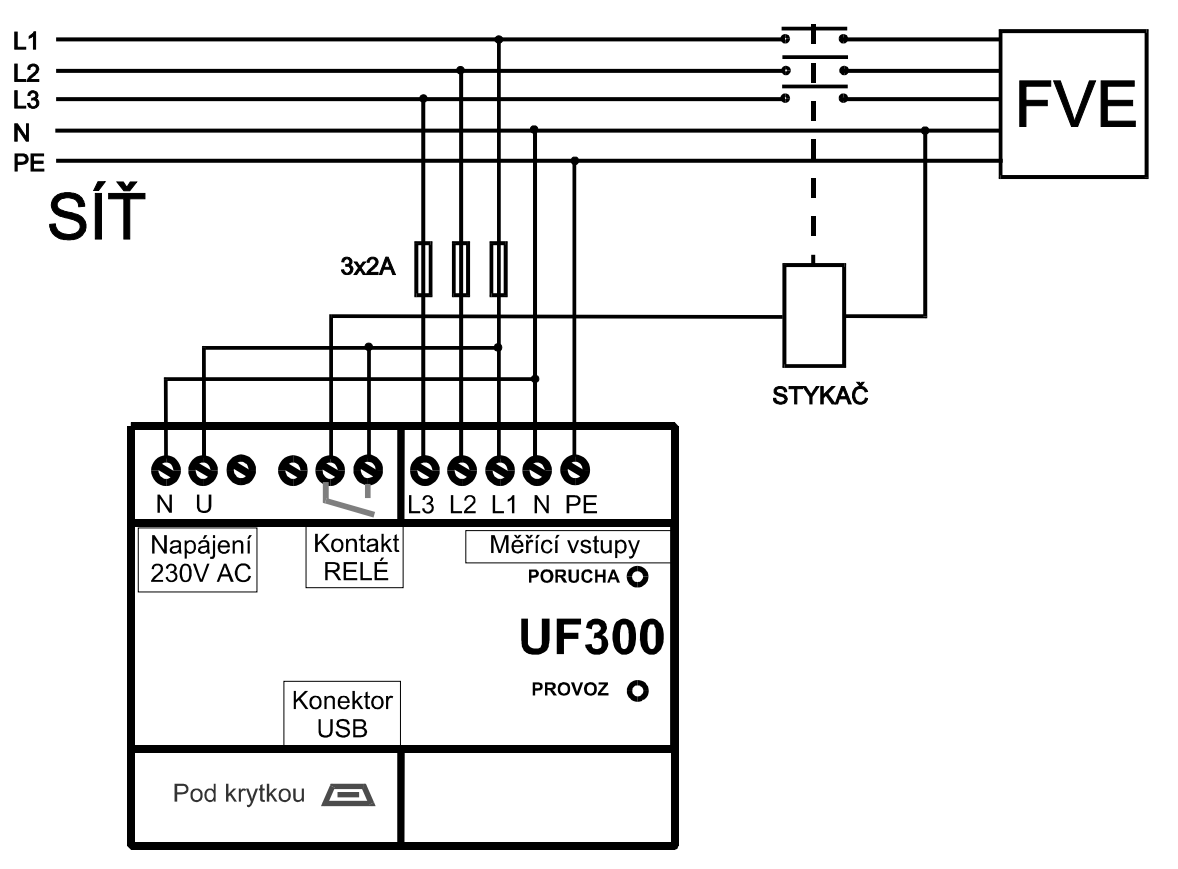

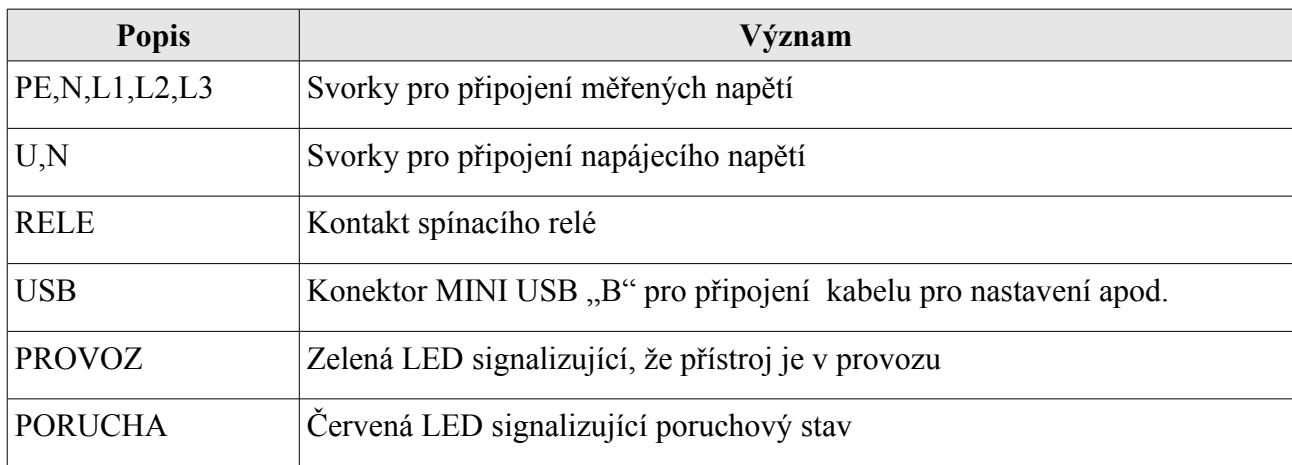

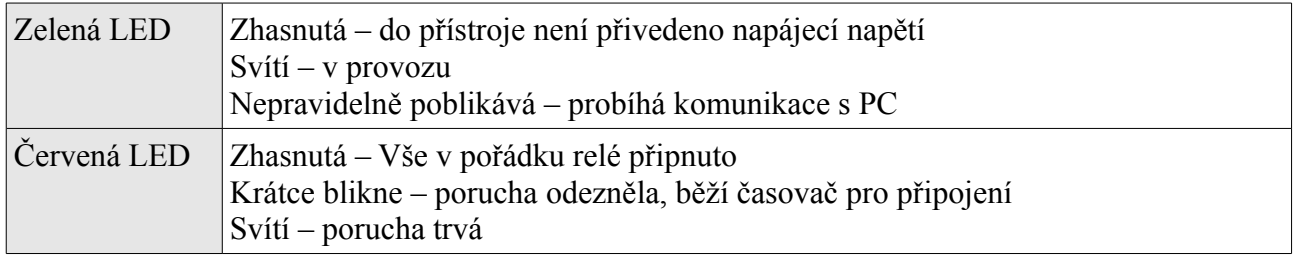

# **Obsluha, nastavení**

Veškeré nastavení se provádí prostřednictvím USB portu a programu UF300-PC. Před prvním připojením je třeba nainstalovat driver. Z důvodu nedostatku čipů FTDI pro USB převodník bylo nutné začít od podzimu 2021 používat jako alternativu převodník s čipem CH340. V doplňujícím dokumentu s názvem "Instalace ovladače převodníku USB na UART CH340 Arduino návody.pdf …je popsána instalace ovladače.

Návod na instalaci driveru FTDI do počítače se systémem Windows

- 1. Připojte přístroj do USB portu počítače. (Přístroj nemusí být připojen k síti pozor to však neplatí, pokud se k přístroji po nainstalování driveru chceme připojit a modifikovat jeho parametry)
- 2. Systém nalezne nové zařízení USB <-> Serial, zvolte vyhledat nejvhodnější ovladač
- 3. V následujícím dialogu zvolte Jiné umístění a tlačítkem procházet najeďte na CD na adresář FTDI232BM a podadresář dle Vaší verze Windows.
- 4. Tlačítkem další potvrďte následující dva dialogy, pak stiskněte Dokončit.
- 5. Opět je detekován nový hardware, tentokrát USB Serial Port.
- 6. Obvykle se instalace dokončí automaticky, v některých případech budete znova vyžádáni k zadání cesty k driveru. Zvolte stejný adresář jako v minulém případě a potvrďte všechny následující dialogy.

# **Obsluha programu UF300-PC (UF300.exe)**

Odejměte krytku svorkovnice a připojte USB kabel do přístroje popř. při použití převodníku s obvodem CH340 vsuňte modul převodníku do konektoru pod krytkou v levé spodní části přístroje. Přístroj musí mít připojené síťové napájecí napětí AC 230V (měřené okruhy napětí ani výstupní relé) připojeny být nemusí. Pak spusťte program UF300.exe. Pozor, nastavovací program musí mít odpovídající verzi vzhledem k firwaru přístroje UF300. Aktuální verze nastavovacího programu UF300.exe je 1.06 a slouží k nastavení přístroje UF300 s firmwarem verze 1.08

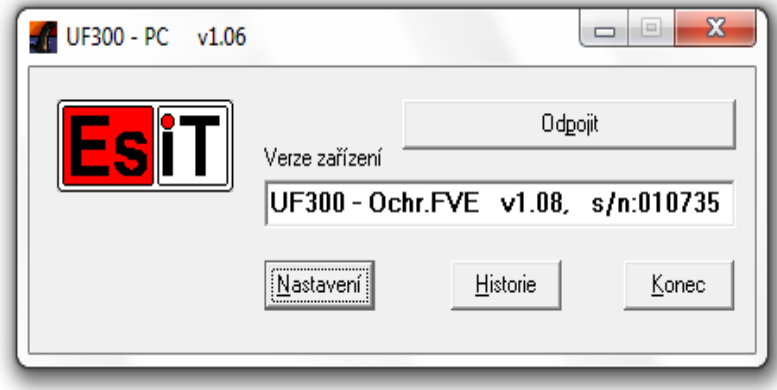

Klikněte na tlačítko *Připojit.* (horní dlouhé tlačítko – když je UF300 připojen, nápis tlačítka je *"Odpojit"*, když je UF300 odpojena, nápis na tlačítku je *"Připojit"*). Pokud je vše v pořádku, po připojení se vypíše název a verze firmwaru přístroje a dále i výrobního čísla přístroje. Vysvítí se tlačítka k obsluze a otevře okno s aktuálními hodnotami měřených veličin a stavu přístroje. V případě problému několikrát opakujte připojení k přístroji pomocí tlačítka *"Připojit"*. (přístroj UF300 musí mít připojené napájecí napětí 230V, svítí nebo poblikává zelená kontrolka)

## **Co dělat, když je problém s připojením PC programu k přístroji UF300**

- 1) zkontrolujte, zda je připojené napájecí napětí 230V AC k UF300, zelená led svítí nebo poblikává (při komunikaci s PC), červená led svítí nebo bliká (dle aktuálního stavu ochrany).
- 2) Po připojení USB převodníku (buď s obvodem FTDI nebo CH340) do USB portu počítače zkontrolujte, zda se objeví ve windows ve "Správci zařízení" nový "virtuální" COM port. Zjistíte to ve windows ve "Správci zařízení" v části "Porty (COM a LPT)". Číslo virtuálního portu se zvolí operačním systémem automaticky a pokud je v rozsahu COM1 až COM49, software pro nastavení UF300 (UF300.exe) je schopen se připojit. V případě, že číslo portu je mimo tento rozsah (což je spíše nepravděpodobné), je nutné u tohoto portu provést nucenou změnu čísla portu tak, aby byl v rozsahu COM1 až COM49.
- 3) POUŽITÍ PŘEVODNÍKU CH340........Po připojení USB kabelu do počítače se ve "Správci zařízení" objeví např. "USB-SERIAL CH340 (COM10)". Někdy se může stát při použítí tohoto převodníku, že počítač buď hlásí chybu, Zařízení USB nebylo rozpoznáno" nebo se v seznamu COM portů neobjeví CH340 s číslem portu. Pak doporučujeme několikrát opakovat přípojení USB převodníku (vždy počkejte alespoň 5sec) nebo odpojit převodník od UF300 (vytahnout z konektoru pod krytkou), připojit převodník do USB portu počítače a až po 5sec připojit převodník do konektoru pod krytkou v UF300.

Tlačítko *Nastavení* otevře dialog pro nastavení všech parametrů přístroje

Tlačítko *Historie* zobrazí záznam aktivity přístroje – zapnutí,vypnutí,vybavení, uživatelské zásahy.

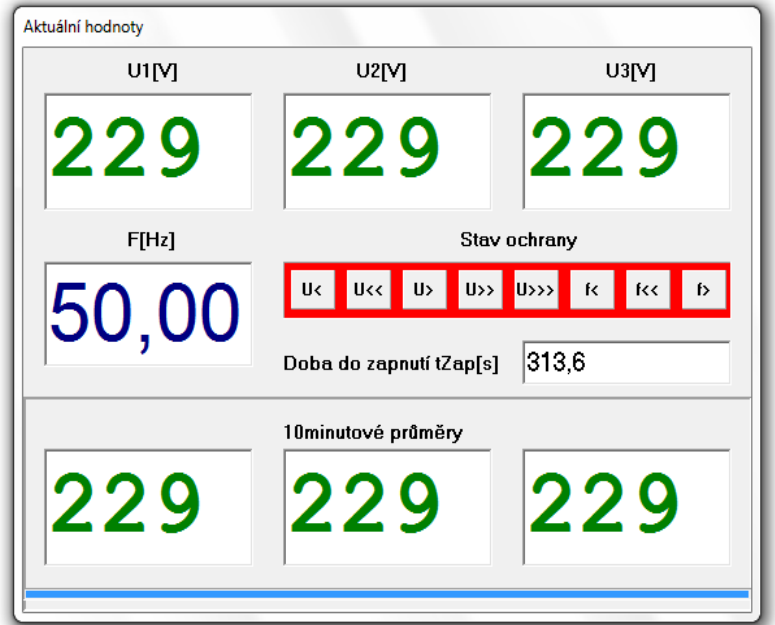

### Tlačítkem *Konec* ukončíte program**Okno Aktuální hodnoty**

*U1[V], U2[V], U3[V],F[Hz] –* Měřené veličiny

*Stav ochrany* – signalizuje stavy jednotlivých složek.

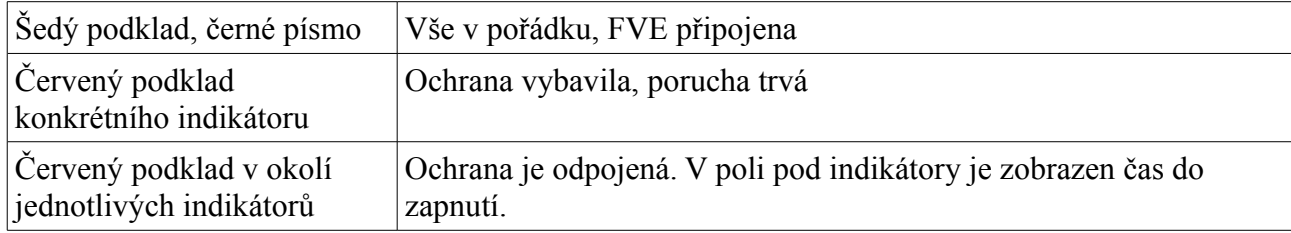

*Doba zapnutí –* V případě, že je ochrana odpojená a porucha již pominula, zobrazuje čas, za jaký připojí elektrárnu k síti.

### **Dialog Nastavení**

Obsahuje tři záložky - Parametry, Datum,čas a Upload FW

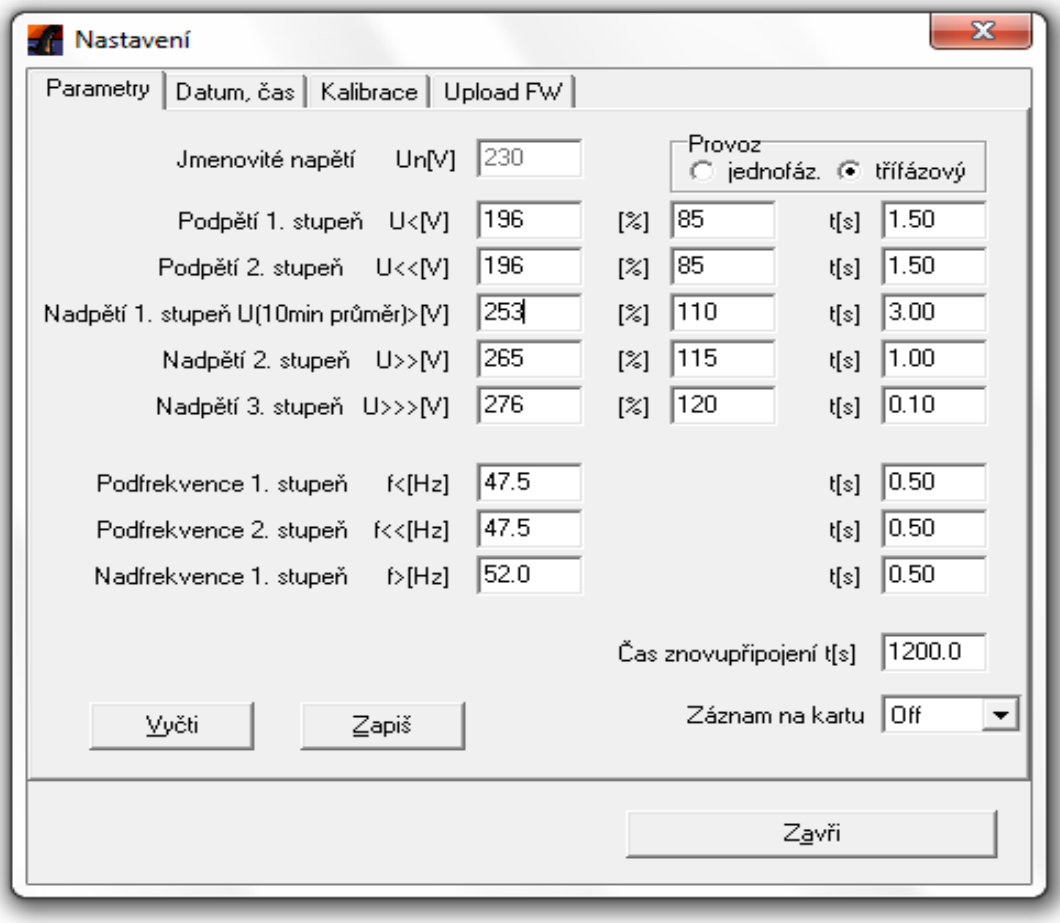

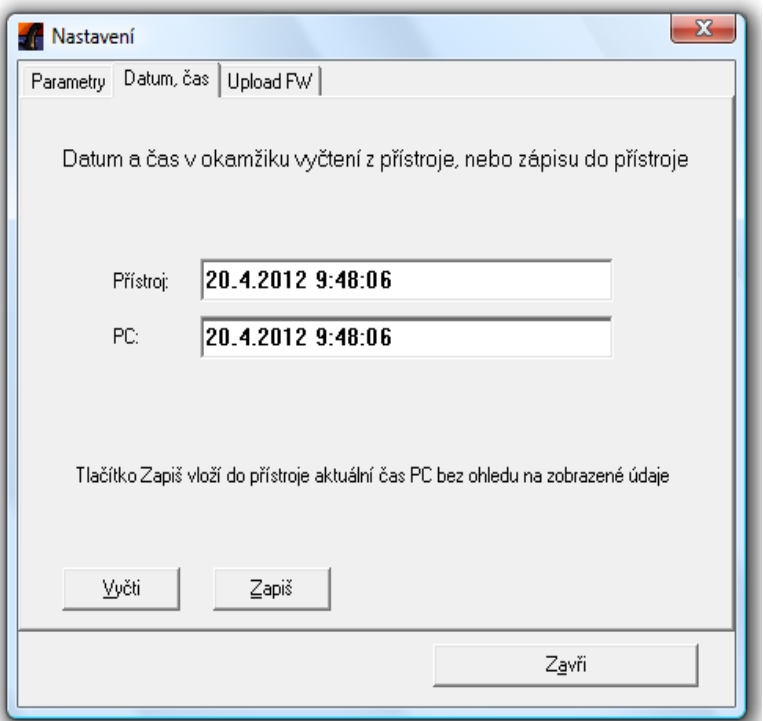

### **Parametry**

Zařízení má 8 kritérií které hlídá, přesáhne-li měřené napětí a frekvence kterýkoliv z nich, ochrana vypne. Napětí lze zadávat v absolutních i procentuálních hodnotách, ta druhá se vždy vypočte.

(1) Frekvence je měřena a vyhodnocována pouze ve fázi U1.

(2) Pro první stupeň nadpětí se používá 10-minutová hodnota odpovídající ČSN EN 50160. Výpočet 10-minutové hodnoty odpovídá 10 minutové agregaci podle ČSN EN 61000-4-30, třídy S. Tato funkce je založena na průměrné efektivní hodnotě napětí v intervalu 10 minut. Odchylka od ČSN EN 61000-4-30 spočívá v klouzavém měřicím okně. Pro porovnání s vypínací mezí je proveden výpočet nové 10-minutové hodnoty každé 3sec.

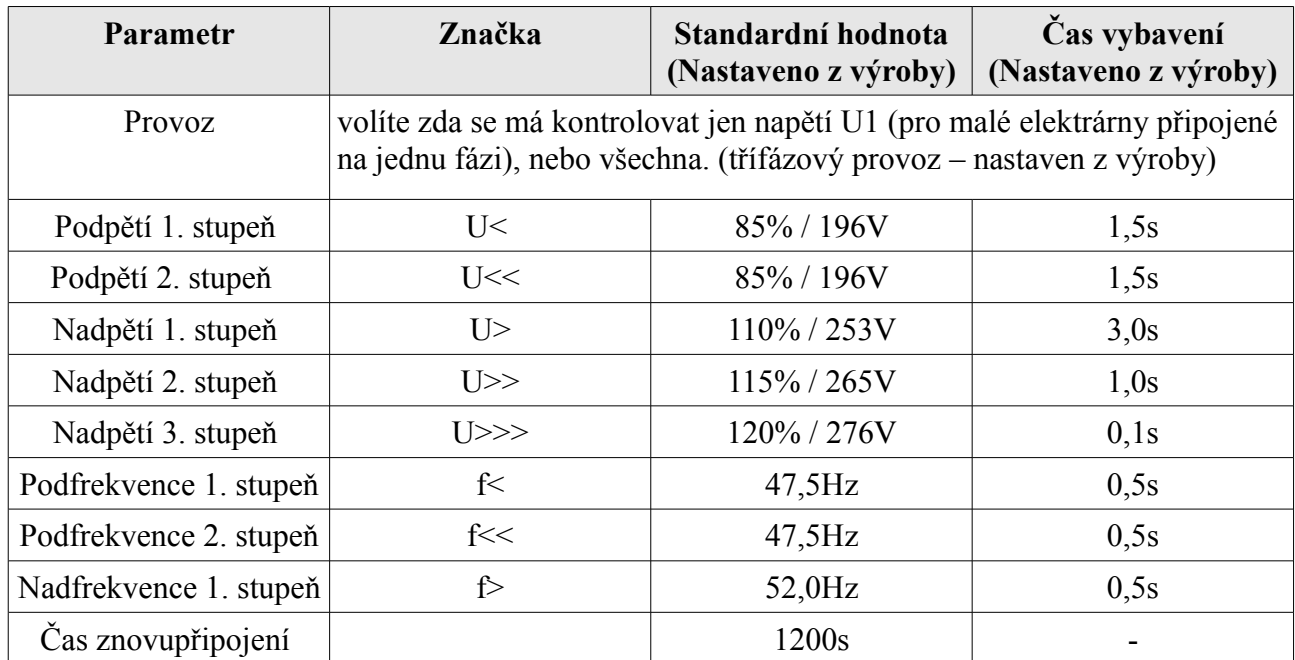

#### **Datum,čas**

Přístroj je vybaven obvodem reálného času, který je třeba občas seřídit.

Tlačítkem *Vyčti* se vyčte aktuální čas z přístroje a do druhého řádku se zapíše čas PC v okamžiku vyčtení. Tlačítkem *Zapiš* vložíte přístroje čas PC v okamžiku stisku tlačítka.

Zápis parametrů i času je potvrzen krátkým zobrazením O.K. pod tlačítkem.

#### **Upload firmware**

Tlačítkem Upload vyberete soubor a odešlete jej do přístroje. Okno nad tlačítkem zobrazuje informace o procesu. Po úspěšném dokončení se přístroj restartuje.

#### **Okno Historie**

Zde jsou zobrazeny záznamy o aktivitě přístroje. V prvním sloupci je datum a čas, v druhém Událost, poté následují hodnoty měřených veličin. Během načítání v dolní čísti bliká nápis *Načítám.* Kapacita paměti je 480 událostí.

Tlačítkem *Ulož* uložíte výpis do souboru formátu CSV, který načte Excel, OOO Calc apod.

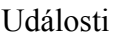

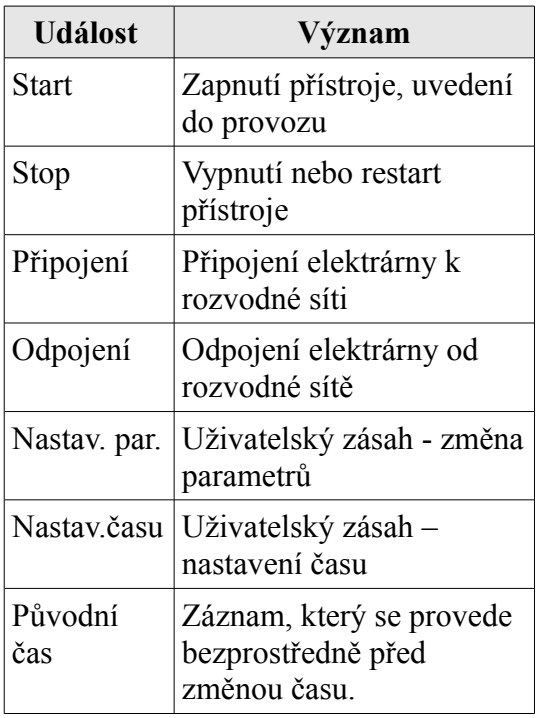

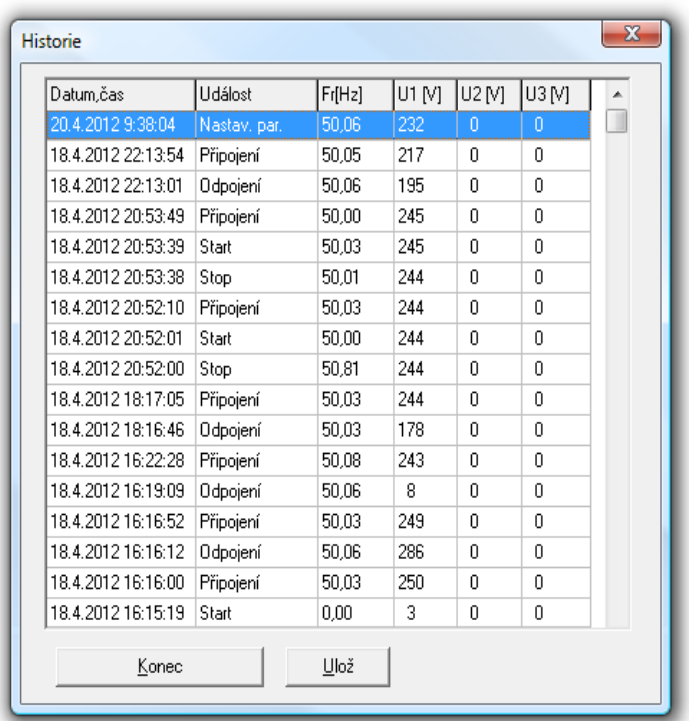

# **Parametry přístroje**

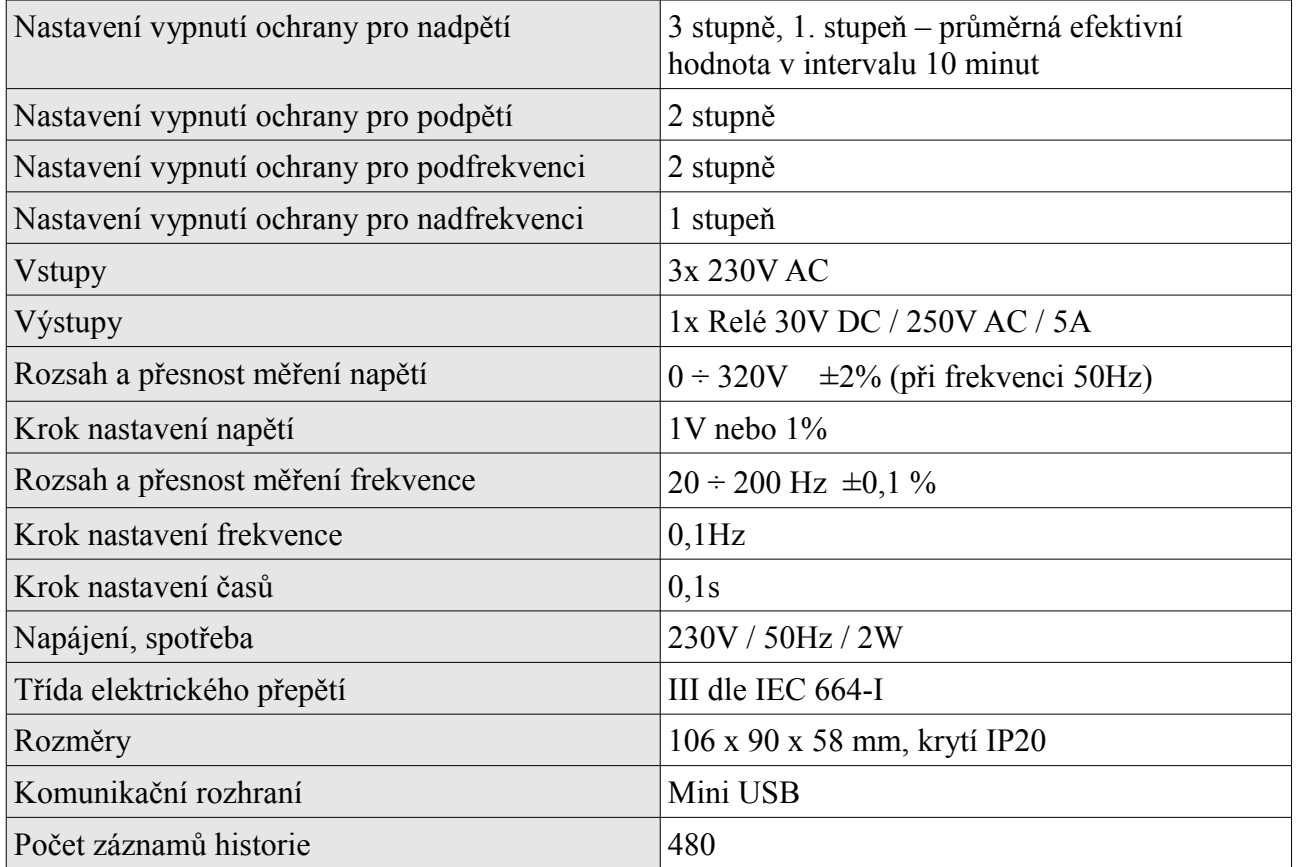